### **2013-14 Uniform Grading Procedures for Middle and High Schools**

- 1. Grades will be entered in a timely fashion (within 7 days).
- 2. Category weights will be used.
- 3. The three categories and weights used will be:
	- Major (50%) Category name will be 1-Major Assignment
	- Minor (40%) Category name will be 1-Minor Assignment
	- Daily/Homework Effort (10%) Category name will be 1-Daily/Homework Effort
- 4. Teachers will have the flexibility to determine the types of grades they include in each category. There will be at least two major grades given each nine weeks. The number of minor grades given during a nine-week period will be equal to or greater than the number of major grades for that marking period. Keep in mind that if you only have two major grades and two minor grades, then you will have 90% of the student's average based on only four grades, which is not good.
- 5. For high schools, a minimum grade of 60 will be given as follows:
	- Semester classes 60 for first nine weeks only (second nine weeks and beyond is whatever student earns)
	- Year-long classes 60 for first and second nine weeks only (exam and beyond is whatever student earns)
- 6. For middle schools, a minumum grade of 60 will be given through the third nine weeks.
- 7. Minimum grades will not be used for interim grades.

### **Setting Up Your Grade Book**

If it is your first time opening your grade book for the 2013-14 school year: Classes on the left will indicate either 2012- 2013 or Current Classes. Click in the drop down box for classes, use the scroll bar to move up, not down, click on 2013- 2014. This process changes to 2013-2014 for all sections.

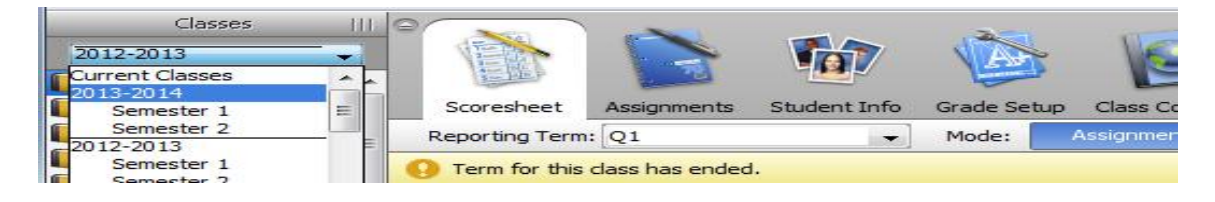

- **1. Directions for setting up categories:** Follow the same directions for all classes taught to setup quarter category weights. The same directions will apply for year or semester classes and middle school quarter classes. Remember category weight is only for quarter grade setup.
	- You need to set up the three categories: "1-Major Assessment," "1-Minor Assessment," and "1- Daily/Homework Effort". *You need to add a 1-before each category name so the 3 categories will be listed first.*

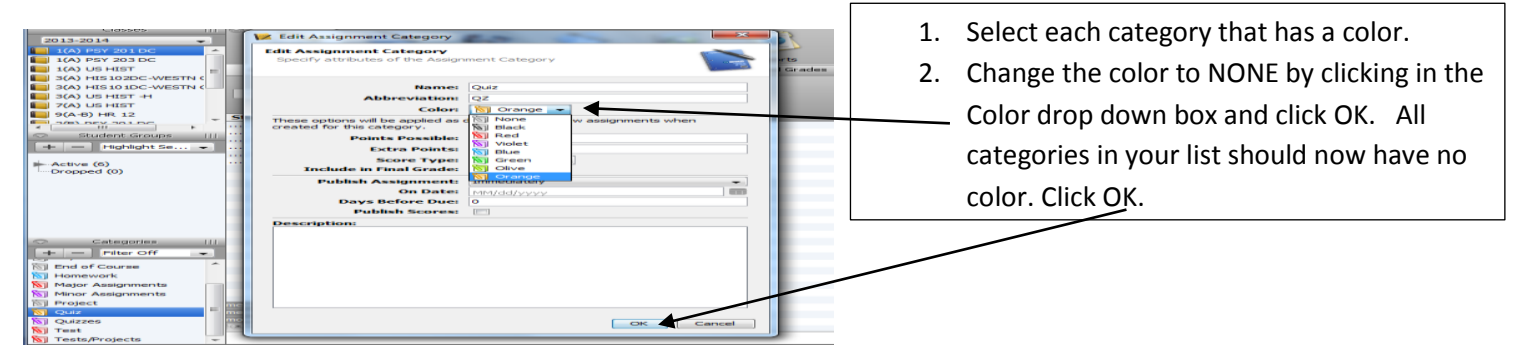

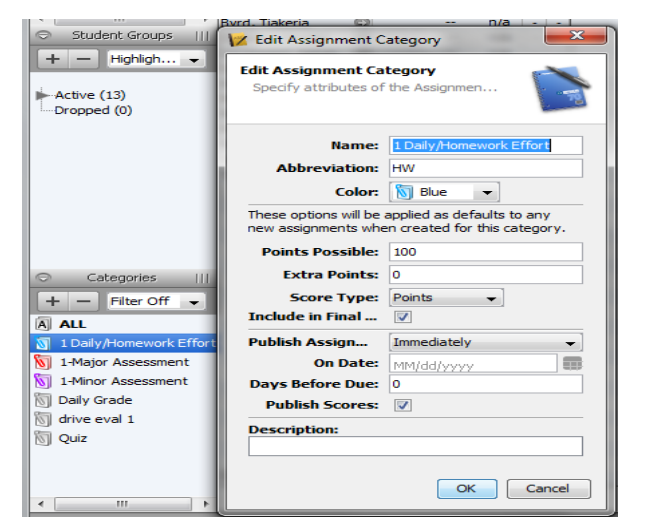

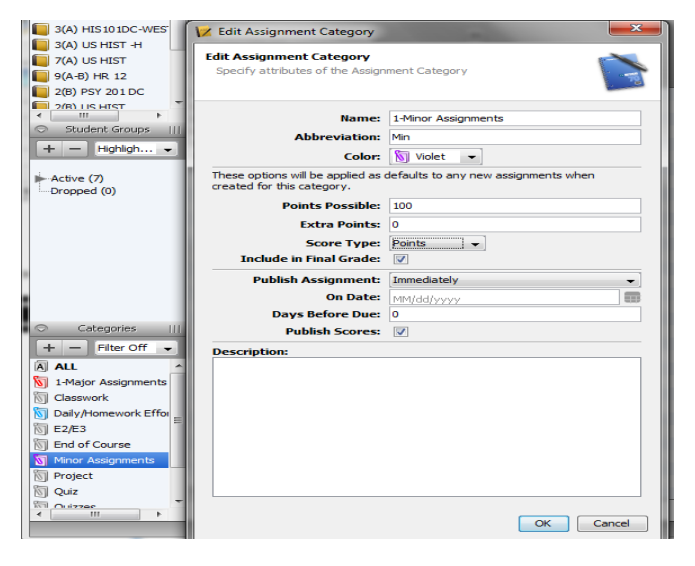

3. If you have never added or used categories in your grade book, the categories already listed can be edited to create the categories: 1-Minor Assessment (Purple), 1-Major Assessment (Red) and 1-Daily/Homework Assessment (Blue).

4. Right click a category and click edit. Change the name of the category to 1-Daily/Homework Effort. Change the abbreviation to match the name.

5. Click in the drop down box for color and select blue. Select Purple for 1-Minor Assessment and Red for 1-Major.

6. Change possible points to 100, 0 extra points, Score Type is Points. *(The Points option calculates the same as percentages.)* Check the box to include in Final.

7. Publish Assignment should be marked as immediately and check the box to publish the score. Click OK.

8. To add 1-Minor Assessment (Purple) and 1-Major assessment (Red) follow the same directions. Click OK.

*The categories can also be added as new categories by clicking the + sign above ALL and following the directions above.*

*These are the categories that will be used to determine what weight an assignment carries for the final quarter grade.* 

*Don't forget to click OK!*

 $\overline{c}$ 

**2. Directions for setting up Q1, Q2, Q3 & Q4:**  Tat e Click the Grade Setup tab and select Q1 folder. 1(A) PSY 203 DC Scoresheet Grade Setup Student Info Assignments  $\boxed{\phantom{1}}$  1(A) US HIST Reporting Term: Q1 U. Mode: 3(A) HIS102DC-WESTN Reporting Term Start  $\Box$  3(A) HIS 10 1DC-WESTN (  $\Box$  Y1 © 08/19/2013 Mon  $\boxed{\phantom{a}}$  3(A) US HIST -H  $\Box$  S1 © 08/19/2013 Mon  $\sqrt{7(A)}$  US HIST **● 08/19/2013** Mo  $\Box$  O1

#### 1. Click to add category.

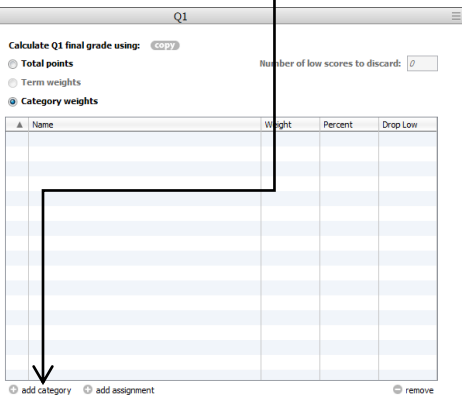

2. Click in the box beside 1-Daily/Homework Effort, 1-Major & 1-Minor Assessement. Click OK when all three have a check in the box.

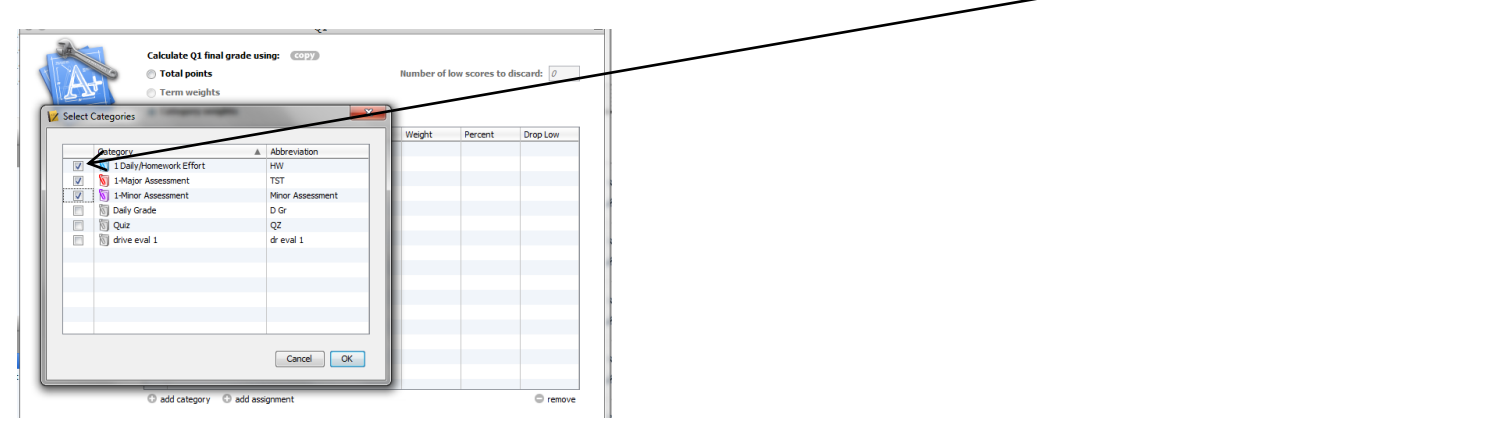

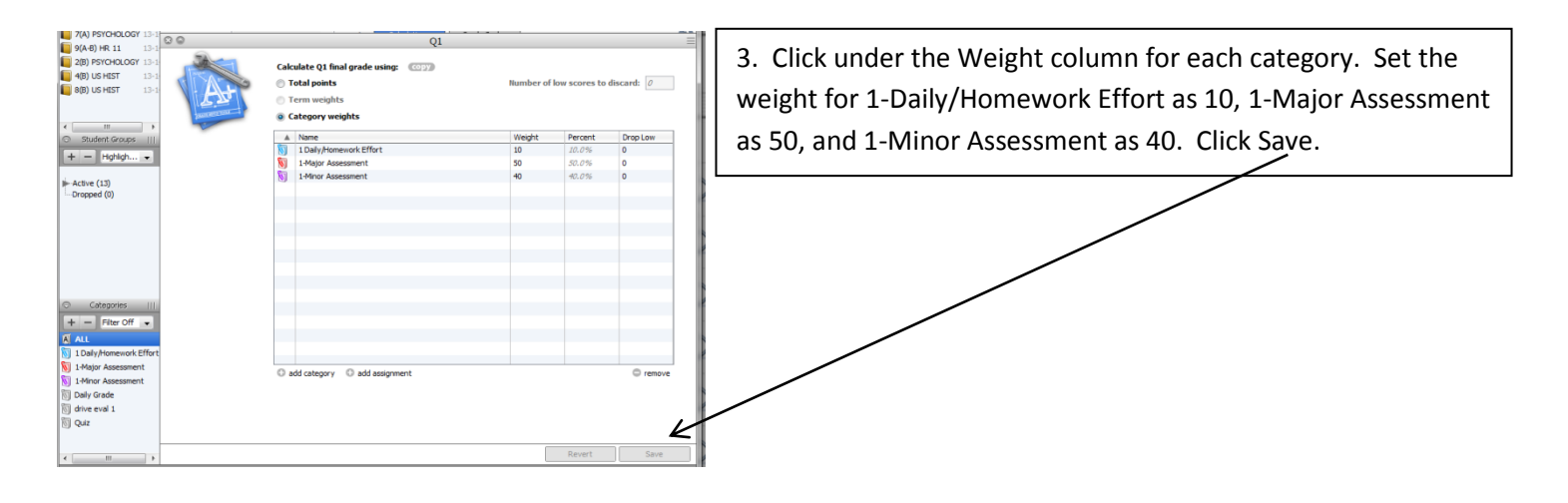

4. Copy the grade setup for Q1 category weights to Q2, Q3 and Q4. Click Copy and Q1 only. Click OK.

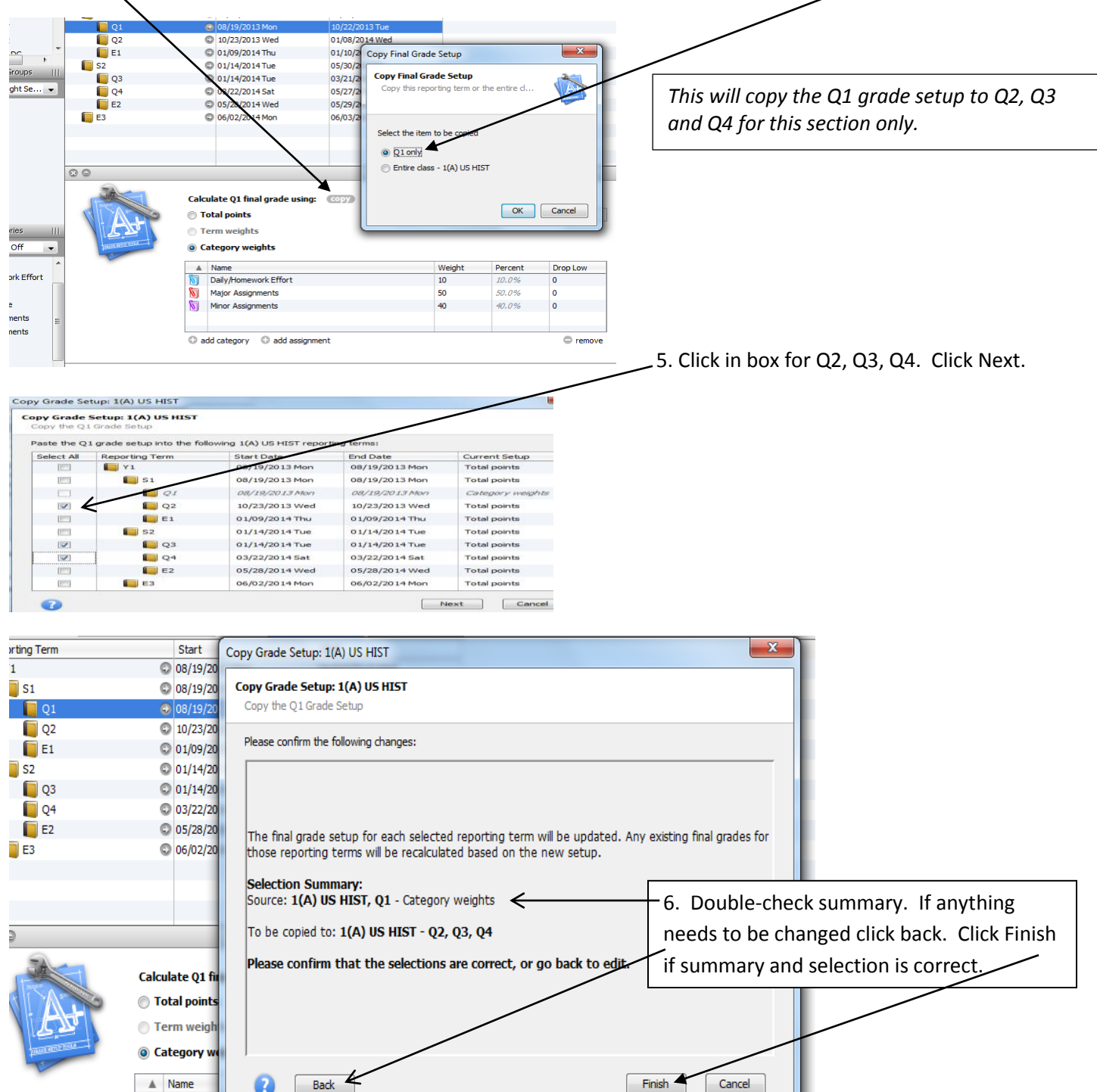

7. Click S1 and complete the grade setup. Term Weight is always used for S1, S2, and Y1.

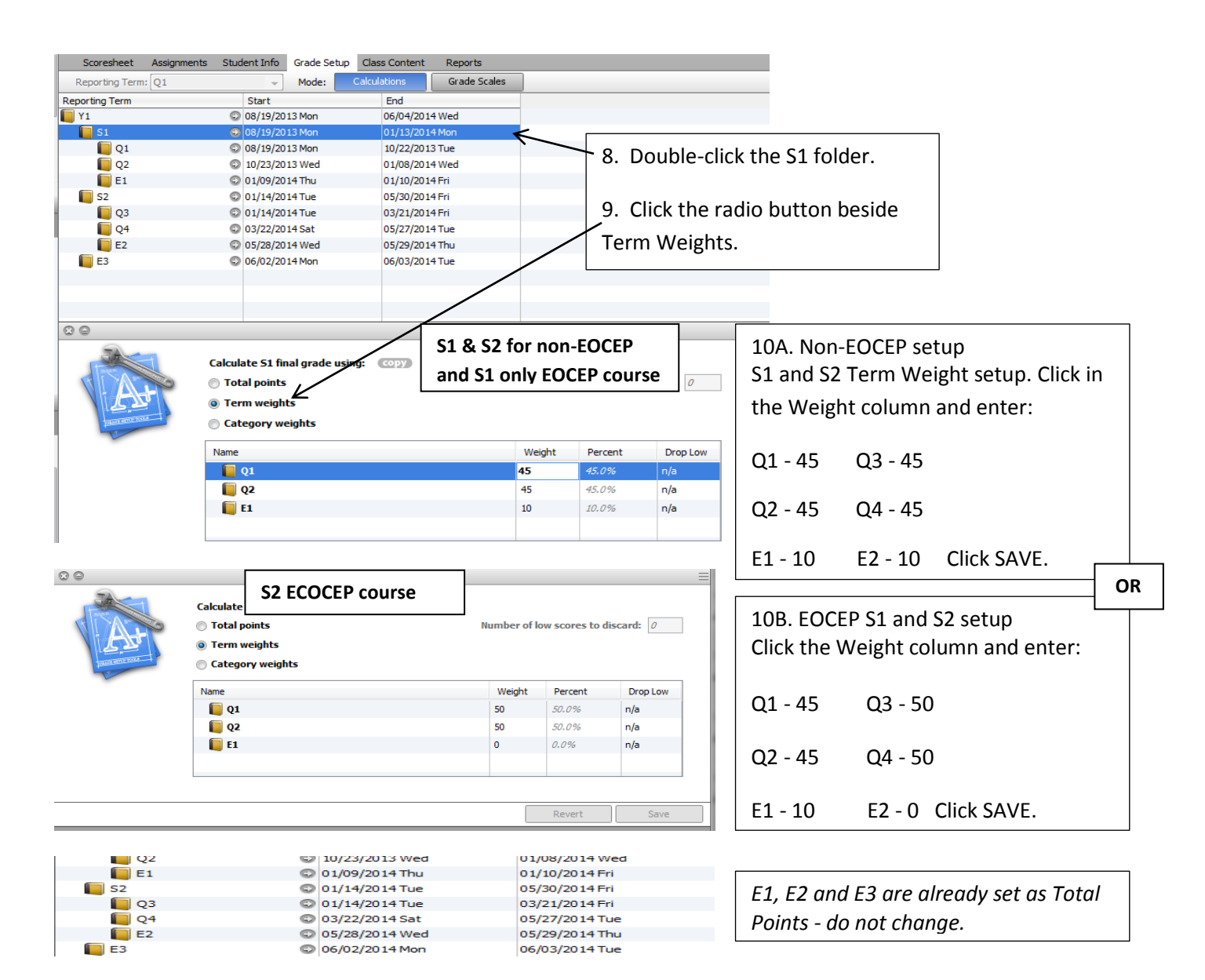

### 11. Double click the Y1 folder .

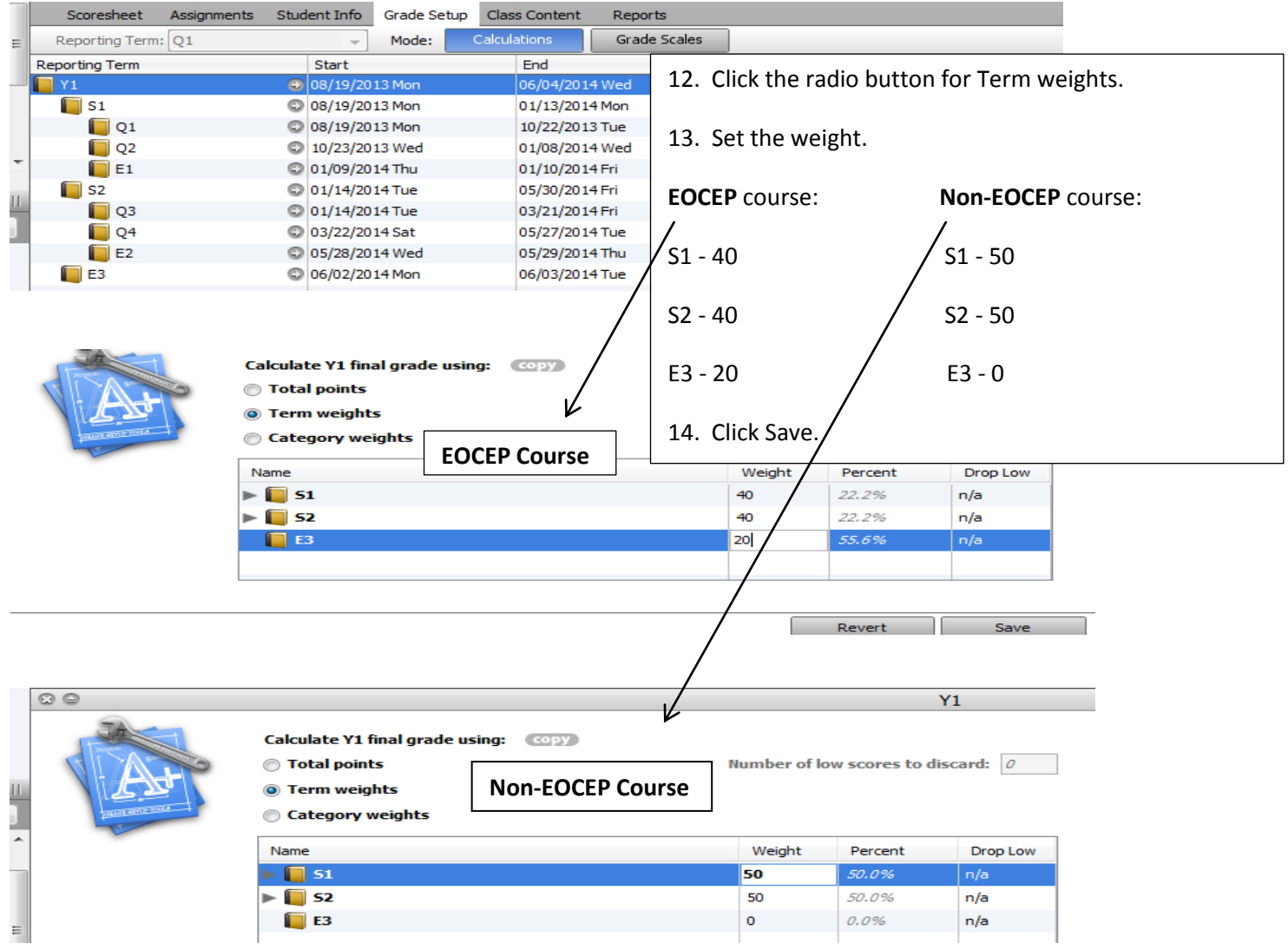

*The directions above are based on a year-long class. Use the same S1 or S2 directions to set up semester courses. For middle schools with quarter classes, use the same grade setup for quarters in the directions above.*

### **3. Directions for setting up LIKE sections:**

- The first section in the grade book is now complete for Grade Setup.
	- 1. Click the copy button to copy the grade setup to the remaining LIKE sections in the grade book. Click Save.

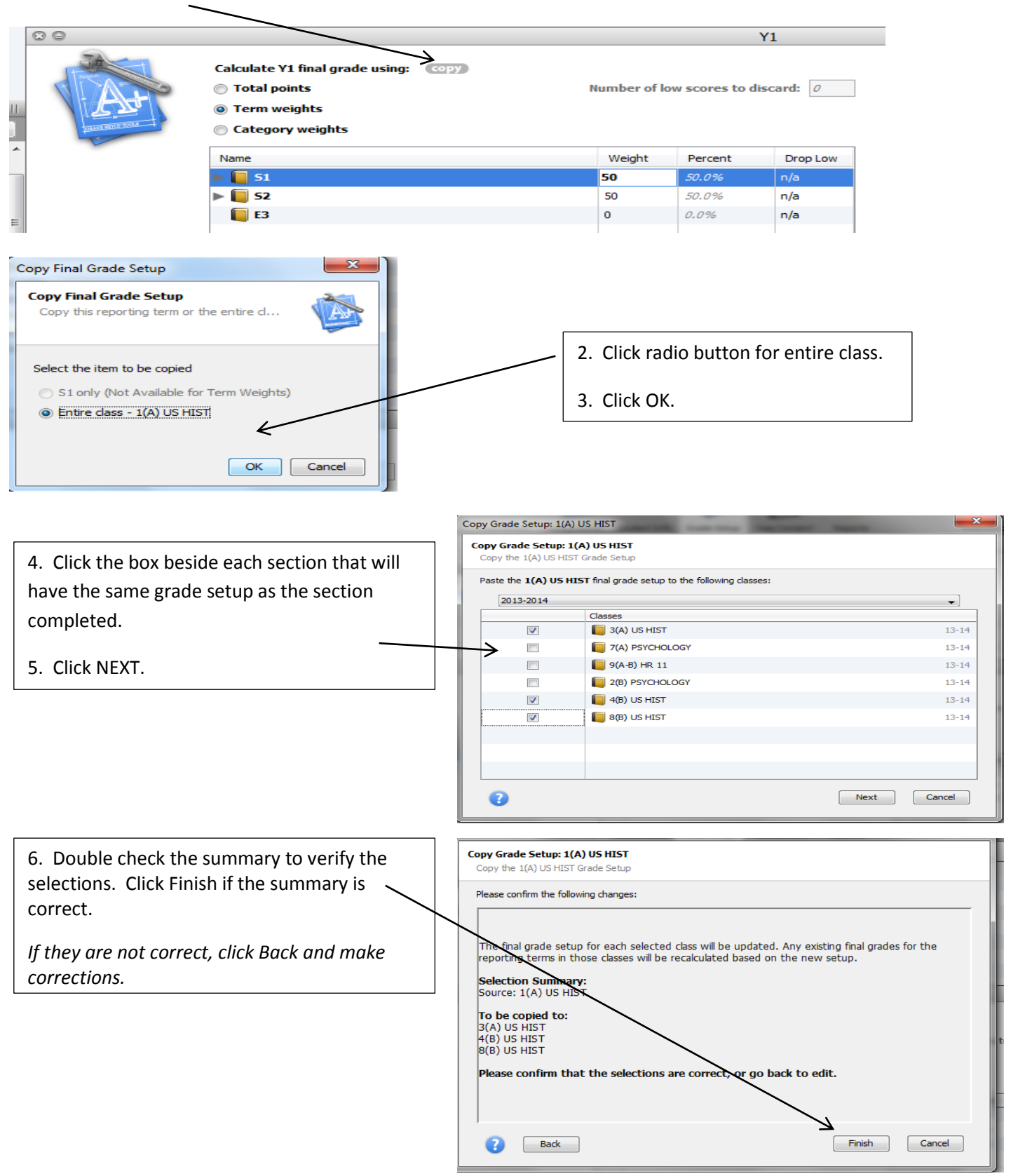

Categories and Grade Setup for Quarters, Exams, Semester and Year are now completed.

DO NOT change anything with categories and/or grade setup unless instructed to do so. If there is a problem and something needs to be adjusted, you will be emailed with instruction on what to change and how to change it.

Thank you, and have a great school year!  $\odot$